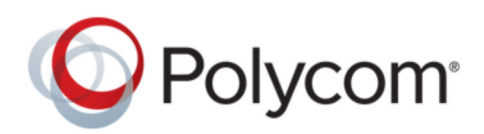

ADMINISTRATOR GUIDE | September 2018 | 3725-61990-001A

# **Polycom**®  **Device Management Service for Service Providers**

**- UC Software Devices**

Copyright© 2018, Polycom, Inc. All rights reserved. No part of this document may be reproduced, translated into another language or format, or transmitted in any form or by any means, electronic or mechanical, for any purpose, without the express written permission of Polycom, Inc.

6001 America Center Drive San Jose, CA 95002 USA

Trademarks Polycom<sup>®</sup>, the Polycom logo and the names and marks associated with Polycom products are trademarks and/or service marks of Polycom, Inc. and are registered and/or common law marks in the United States and various other countries.

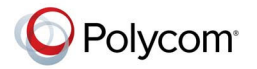

All other trademarks are property of their respective owners. No portion hereof may be reproduced or transmitted in any form or by any means, for any purpose other than the recipient's personal use, without the express written permission of Polycom.

**End User License Agreement** By installing, copying, or otherwise using this product, you acknowledge that you have read, understand and agree to be bound by the terms and conditions of the End User License Agreement for this product. The EULA for this product is available on the Polycom Support page for the product.

**Patent Information** The accompanying product may be protected by one or more U.S. and foreign patents and/or pending patent applications held by Polycom, Inc.

**Open Source Software Used in this Product** This product may contain open source software. You may receive the open source software from Polycom up to three (3) years after the distribution date of the applicable product or software at a charge not greater than the cost to Polycom of shipping or distributing the software to you. To receive software information, as well as the open source software code used in this product, contact Polycom by email at <mailto:OpenSourceVideo@polycom.com>(for video products) or <mailto:OpenSourceVoice@polycom.com>(for voice products).

**Disclaimer** While Polycom uses reasonable efforts to include accurate and up-to-date information in this document, Polycom makes no warranties or representations as to its accuracy. Polycom assumes no liability or responsibility for any typographical or other errors or omissions in the content of this document.

**Limitation of Liability** Polycom and/or its respective suppliers make no representations about the suitability of the information contained in this document for any purpose. Information is provided "as is" without warranty of any kind and is subject to change without notice. The entire risk arising out of its use remains with the recipient. In no event shall Polycom and/or its respective suppliers be liable for any direct, consequential, incidental, special, punitive or other damages whatsoever (including without limitation, damages for loss of business profits, business interruption, or loss of business information), even if Polycom has been advised of the possibility of such damages.

**Customer Feedback** We are striving to improve our documentation quality and we appreciate your feedback. Email your opinions and comments to <mailto:DocumentationFeedback@polycom.com>.

**Polycom Support** Visit the [Polycom Support Center](http://support.polycom.com/) for End User License Agreements, software downloads, product documents, product licenses, troubleshooting tips, service requests, and more.

# **Contents**

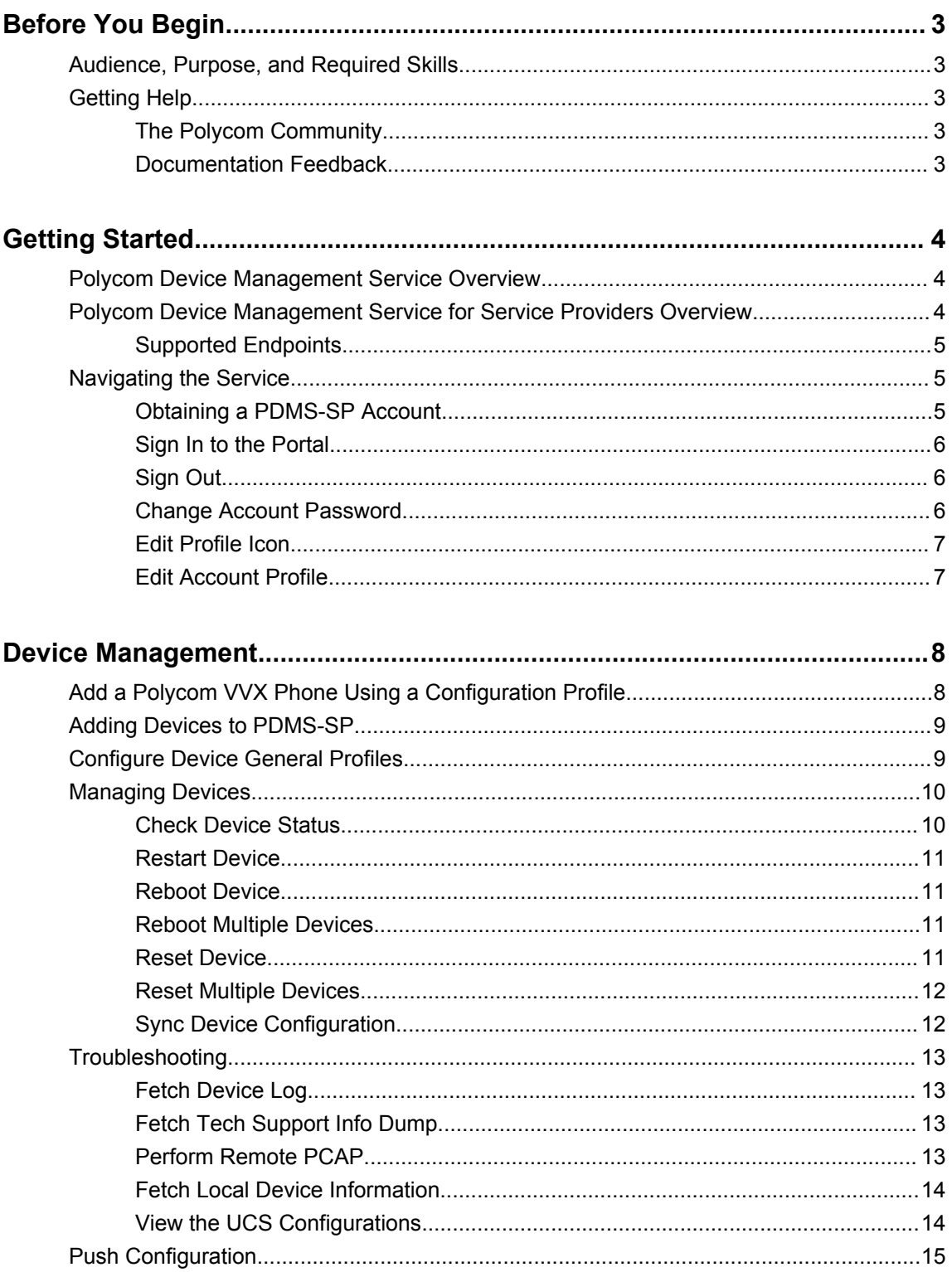

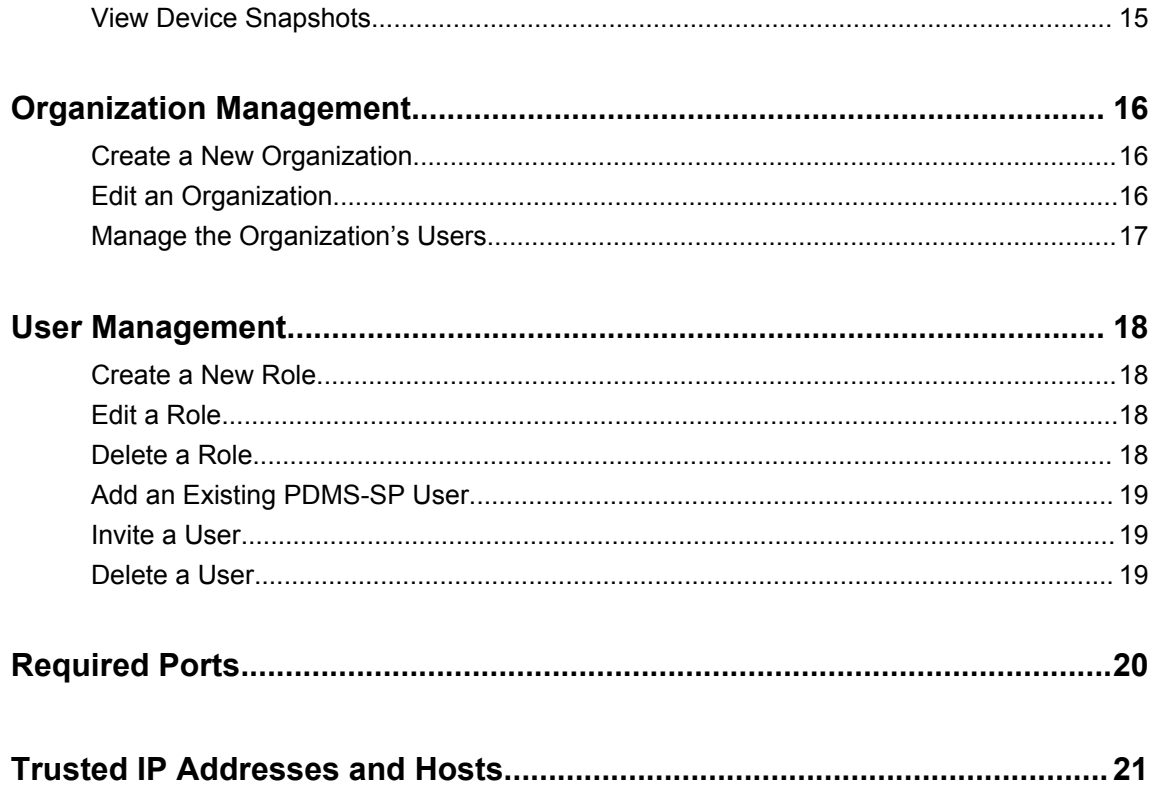

# <span id="page-4-0"></span>**Before You Begin**

## **Topics:**

- Audience, Purpose, and Required Skills
- **Getting Help**

This guide describes how to monitor, and manage Polycom VVX devices running UC software using the Polycom Device Management Service for Service Providers (PDMS-SP). For the PDMS-SP Administrator Guide for Obihai devices, refer to [PDMS-SP Device Management Platform FAQ.](https://www.obitalk.com/info/documents/misc/OBiTALK-DMP-FAQ.pdf)

# **Audience, Purpose, and Required Skills**

This guide is written for a technical audience, specifically admins who manage the company's endpoints.

You must be familiar with the following concepts before beginning:

- Current telecommunications practices, protocols, and principles
- Telecommunication basics, video teleconferencing, and voice or data equipment
- Virtual machine environments
- Networking, security certificates, and software configuration

# **Getting Help**

For more information about installing, configuring, and administering Polycom products, refer to **Documents & Software** at [Polycom Support.](https://support.polycom.com/PolycomService/home/home.htm)

## **The Polycom Community**

The [Polycom Community](https://community.polycom.com/) gives you access to the latest developer and support information.

Participate in discussion forums to share ideas and solve problems with your colleagues. To register with the Polycom Community, simply create a Polycom online account. When logged in, you can access Polycom support personnel and participate in developer and support forums to find the latest information on hardware, software, and partner solutions topics.

## **Documentation Feedback**

We welcome your feedback to improve the quality of Polycom documentation.

You can email [Documentation Feedback](mailto:DocumentationFeedback@polycom.com) for any important queries or suggestions related to this documentation.

# <span id="page-5-0"></span>**Getting Started**

## **Topics:**

- **Polycom Device Management Service Overview**
- Polycom Device Management Service for Service Providers Overview
- **[Navigating the Service](#page-6-0)**

The Polycom Device Management Service for Service Providers (PDMS-SP) portal enables you to offer your customer organizations a secure, cloud-based management software as a service (SaaS). The PDMS-SP cloud is an external out-of-band tether to the connection between you (the service providers) and Polycom devices. With PDMS-SP, you can remotely track, report, and troubleshoot your customers' supported Polycom endpoints.

# **Polycom Device Management Service Overview**

Polycom Cloud Services amplify your device experience on the platform of your choice with backend management tools and innovations that create an excellent end user & IT support experience. By leveraging cloud technology, we can deliver the specific solutions to address your unique needs as an enterprise or a service provider.

Polycom Device Management Service for Service Providers is an innovative cloud management service that speeds initial deployments, delivers advanced troubleshooting, reduces on-going operating expenses, and helps service providers deliver better life-cycle support to accelerate their business. PDMS-SP is designed for maximum scalability supporting millions of devices and flexible enough to support multiple tenants across the globe.

Polycom Device Management Service for Enterprises is a dedicated cloud portal that simplifies the staging, management, and monitoring of your Polycom voice devices. With PDMS-E, organizations of any size can apply any one of hundreds of provisioning profiles to enable faster adoption through a custom and consistent user experience. Additionally, enterprise IT administrators can leverage the web portal from anywhere to manage, view, and troubleshoot up to 50,000 devices. For more information about Polycom Device Management Service for Enterprises, refer to [Polycom Device Management Service](https://documents.polycom.com/bundle/pdms-ag-current/page/pdms_ag/Ch1_Getting_Started/Ch1_Getting_Started.htm)  [Administration Guide.](https://documents.polycom.com/bundle/pdms-ag-current/page/pdms_ag/Ch1_Getting_Started/Ch1_Getting_Started.htm)

# **Polycom Device Management Service for Service Providers Overview**

PDMS-SP is a highly scalable, multi-tenanted cloud device management service designed specifically for service providers capable of supporting millions of devices. You can troubleshoot and maintain Polycom VVX UCS devices from within the portal.

When admins of a subscribing organization logs in to the PDMS-SP portal, they can access their supported endpoints using a web browser, enabling fast and easy device maintenance.

<span id="page-6-0"></span>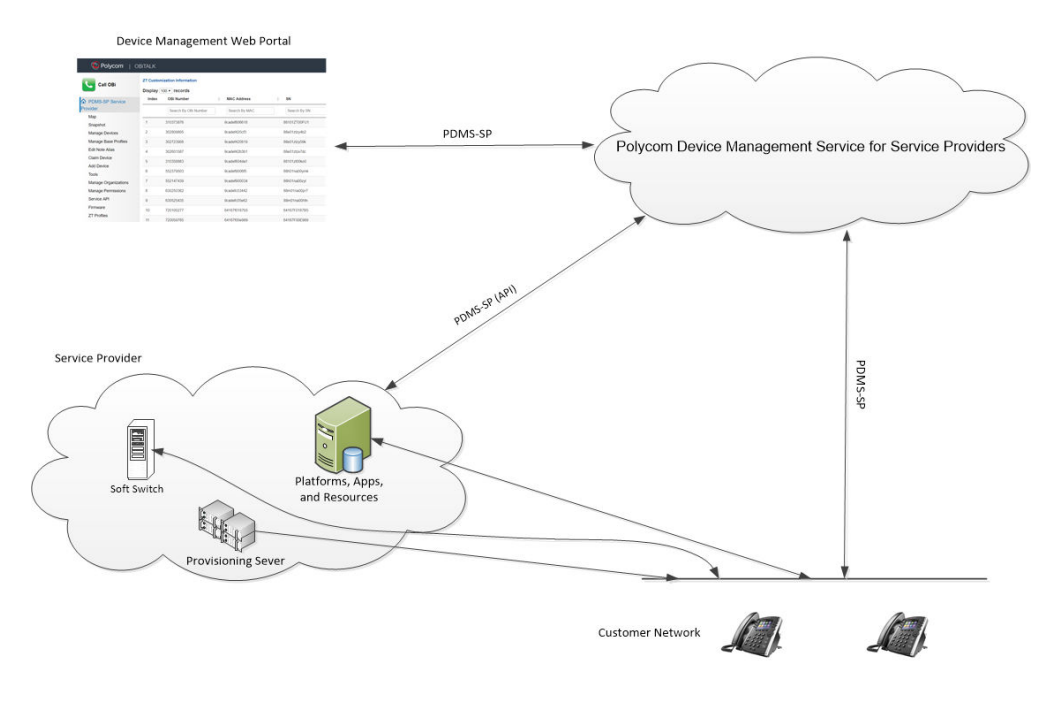

## **Supported Endpoints**

The PDMS-SP supports the following devices with Polycom UC Software 5.8.0 or higher:

- Polycom VVX 101 business media phones
- Polycom VVX 201 business media phones
- Polycom VVX 300/301/310/311 business media phones
- Polycom VVX 400/401/410/411 business media phones
- Polycom VVX 500/501 business media phones
- Polycom VVX 600/601 business media phones
- Polycom VVX 150 business IP phones
- Polycom VVX 350 business IP phones
- Polycom VVX 250 business IP phones
- Polycom VVX 450 business IP phones

## **Navigating the Service**

Access PDMS-SP features using the PDMS-SP web portal. The web portal enables you to manage devices, users, and organizations and access firmware, documentation, and tools.

## **Obtaining a PDMS-SP Account**

There are multiple ways to obtain a PDMS-SP account.

## **Create a New PDMS-SP User Account**

You can create a new PDMS-SP user account.

<span id="page-7-0"></span>**Note:** To be eligible to use PDMS-SP, you need to be a registered Polycom partner. Go to [http://](http://www.polycom.com/partners/become-partner.html/partnerapp) [www.polycom.com/partners/become-partner.html/partnerapp](http://www.polycom.com/partners/become-partner.html/partnerapp) to apply a partner program.

#### **Procedure**

- **1.** Go to<https://www1.obitalk.com> and click **Create a new account**.
- **2.** Fill out the form with your registration information and click **Continue**.
- **3.** Select your country and enter the captcha.
- **4.** Agree the Terms & Conditions and Privacy Policy and click **Register**.

PDMS-SP creates a consumer account for you.

**5.** Send your email address to your Polycom Solution Architect, Sales Engineer, or PDMS-SP ITSP Domain Administrator so they can assign you to a ITSP user account.

When they create your account, you receive an invitation email with instructions to confirm your email address and change your password.

#### **Adding Users to PDMS-SP**

Domain administrators of existing PDMS-SP accounts can add existing users or invite new users to the PDMS-SP account. Refer to the [User Management](#page-19-0) on page 18 to learn more about adding or inviting users.

## **Sign In to the Portal**

You can sign in to the portal using your PDMS-SP account credentials.

#### **Procedure**

- **1.** Go to<https://www1.obitalk.com>.
- **2.** Enter your email address and password and click **Sign In**.

## **Sign Out**

Sign out of the PDMS-SP portal.

#### **Procedure**

**1.** Click **Sign Out** in the upper-right corner of the PDMS-SP portal.

## **Change Account Password**

You can change your PDMS-SP account password.

- **1.** Click **Username** in the upper-right corner.
- **2.** Click **Edit Profile**.
- **3.** Enter your **Old Password** and your **New Password**, then click **Change Password**.

## <span id="page-8-0"></span>**Edit Profile Icon**

You can update the profile picture for your PDMS-SP account.

## **Procedure**

- **1.** Click **Username** in the upper-right corner.
- **2.** Click **Edit Profile**.
- **3.** In the **Edit Profile Icon** section, click **Choose File** to select a picture from your local system.
- **4.** Click **Upload**.

## **Edit Account Profile**

You can edit your PDMS-SP account profile.

- **1.** Click **Username** in the upper-right corner of the screen.
- **2.** Click **Edit Profile**.
- **3.** Edit the following information:
	- **Display Name**
	- **About Me**
	- **Location**
	- **Forum Name**
- **4.** Click **Save**.

# <span id="page-9-0"></span>**Device Management**

## **Topics:**

- Add a Polycom VVX Phone Using a Configuration Profile
- **[Adding Devices to PDMS-SP](#page-10-0)**
- **[Configure Device General Profiles](#page-10-0)**
- [Managing Devices](#page-11-0)
- [Troubleshooting](#page-14-0)
- [Push Configuration](#page-16-0)
- **[View Device Snapshots](#page-16-0)**

Use PDMS-SP to manage all your endpoints remotely using a web browser to enable fast and easy device deployment and maintenance.

# **Add a Polycom VVX Phone Using a Configuration Profile**

You can add a Polycom VVX phone with UC software 5.8 or higher by setting the phone's configuration profile.

- **1.** Obtain a PDMS-SP onboarding service tag.
	- **a.** Log in to the PDMS-SP portal.
	- **b.** Click **Service API**.
	- **c.** Copy your **Onboarding Service Tag** value.

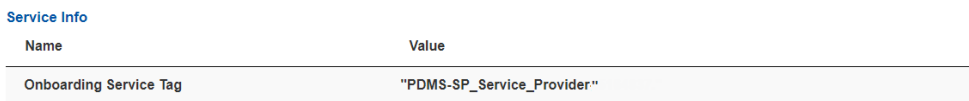

- **2.** Optional: Obtain a PDMS-SP onboarding service tag for a specific organization. If you have created a hierarchy of multiple organizations under your top level Tenant, each organization has a unique Onboarding Service Tag allowing devices to be immediately linked with that specific organization.
	- **a.** Click **Manage Organizations**.
	- **b.** Click the organization name.
	- **c.** Click **Service API**
	- **d.** Copy the **Onboarding Service Tag** value of the organization.

<span id="page-10-0"></span>**3.** Set the following values in your Polycom VVX phone configuration file on the provisioning server:

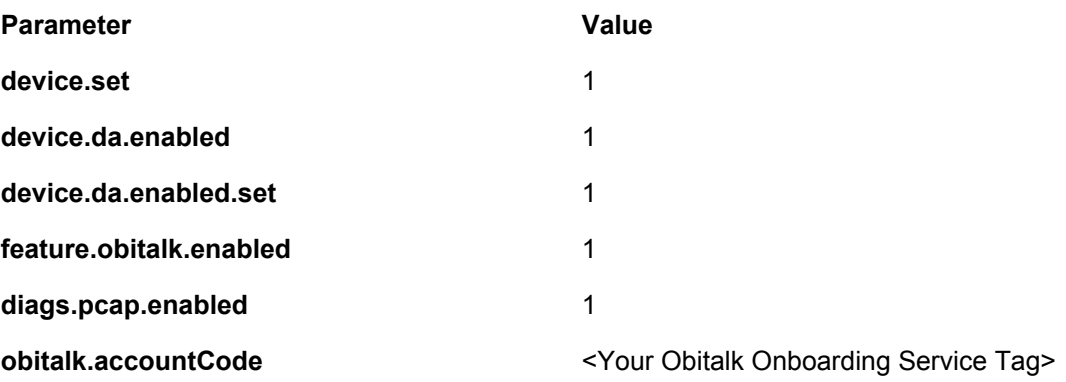

The following is an example of the Polycom VVX phone configuration file.

```
<?xml version="1.0" encoding="UTF-8" standalone="yes"?>
<PHONE_CONFIG>
    <DEVICE_SETTINGS
        device.set="1"
         device.da.enabled.set="1"
         device.da.enabled="1"
     />
       <ALL
            obitalk.accountCode="PDMS-SP_Service_Provider-.1234567."
            feature.obitalk.enabled="1"
            diags.pcap.enabled="1"
       /</PHONE_CONFIG>
```
- **4.** Update your phone with the new configuration parameters.
- **5.** After the phone reboots, refresh the PDMS-SP webpage to view the Polycom VVX phone on your PDMS-SP dashboard.

**Note:** It takes a couple of minutes for the device to register to your PDMS-SP account.

## **Adding Devices to PDMS-SP**

PDMS-SP provides multiple ways to add devices.

## **Configure Device General Profiles**

You can configure or go through the general profiles of your devices.

- **1.** Click **Manage Devices**.
- **2.** Click the **OBiNo** of the device that you want to manage.

<span id="page-11-0"></span>**3.** Go through the general device information below:

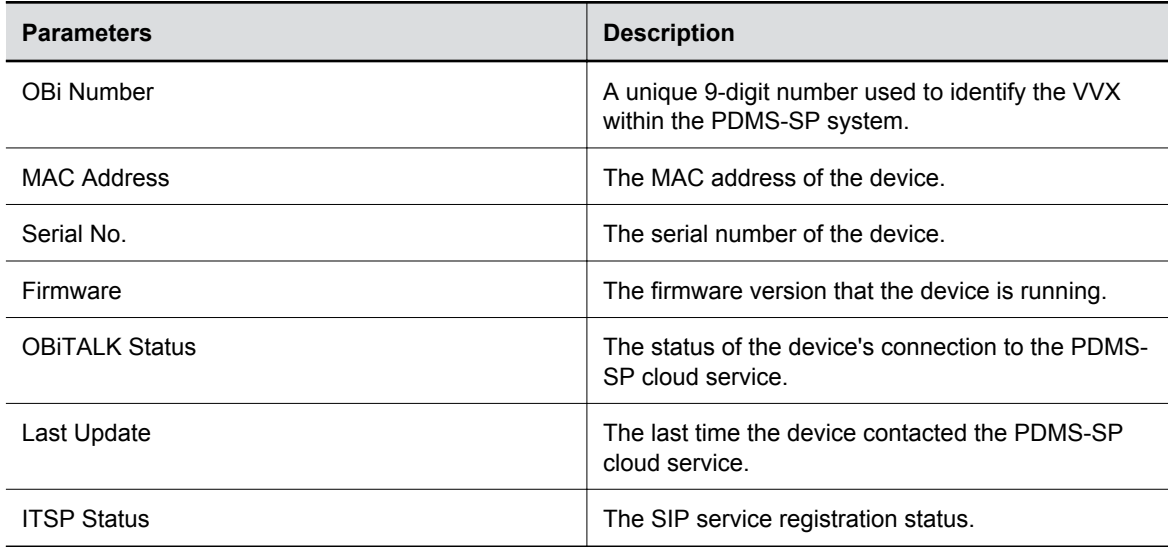

**4.** Configure the device parameters shown in the following table:

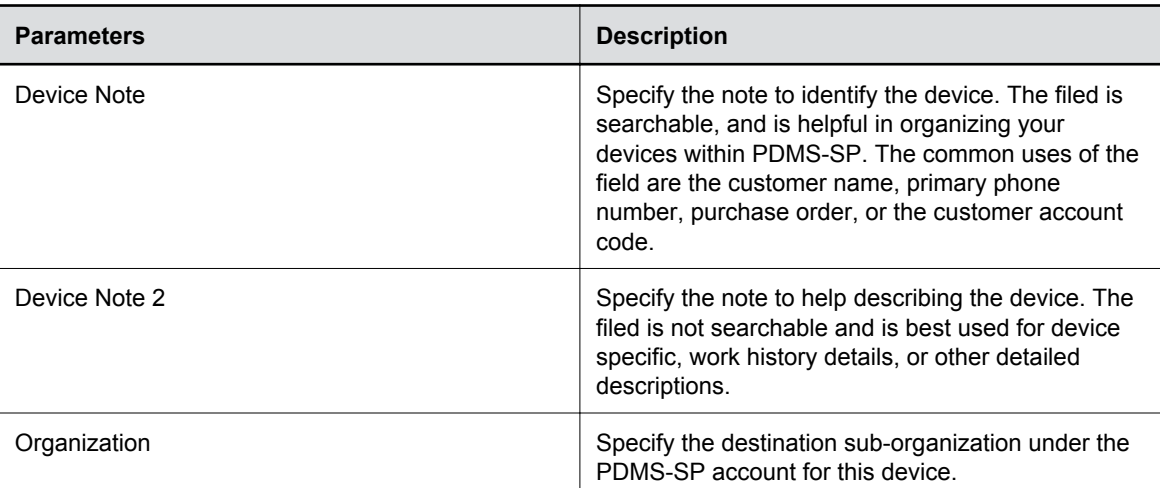

**5.** Click **Save**.

# **Managing Devices**

You can restart (warm reboot), reboot (cold reboot), and reset the device through PDMS-SP portal.

## **Check Device Status**

You can check the device basic information through **Manage Devices** page.

## **Procedure**

**1.** Click **Manage Devices**.

<span id="page-12-0"></span>System shows the **Model**, **MAC Address**, **SN**, **Status**, and **Last Updated** of the devices.

#### **The Colors for Status**

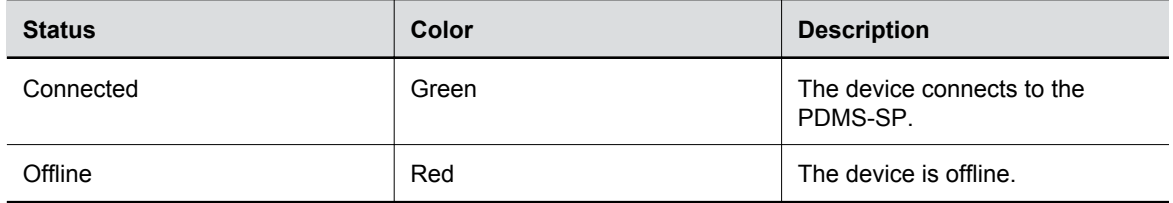

## **Restart Device**

You can restart the phone application.

## **Procedure**

- **1.** Click **Manage Devices**.
- **2.** Click the **OBiNo** of the device that you want to manage.
- **3.** Click **Restart Device** to restart the phone application.

## **Reboot Device**

You can reboot the device.

#### **Procedure**

- **1.** Click **Manage Devices**.
- **2.** Click the **OBiNo** of the device that you want to manage.
- **3.** Click **Reboot Device** to reboot all system.

## **Reboot Multiple Devices**

You can reboot multiple devices from the PDMS-SP portal.

A . csv file is used to process the list of MAC addresses to be rebooted. Obtain the . csv template by clicking **Tools** > **Reset Devices** > **mac/obino list**.

## **Procedure**

- **1.** Go to **Tools** > **Reboot Devices**.
- **2.** Click **Choose File** to select the device list file (.csv).
- **3.** Click **Reboot**.

## **Reset Device**

You can factory reset the device which removes all configuration and stored settings including the address of your provisioning server and its PDMS-SP account oboarding tag.

#### <span id="page-13-0"></span>**Procedure**

- **1.** Click **Manage Devices**.
- **2.** Click the **OBiNo** of the device that you want to manage.
- **3.** Click **Reset Device** to factory reset the device.

**Warning:** After the device factory resets, device loses contact with PDMS-SP until it is reconfigured and reconnects to PDMS-SP. If your service does not include a Zero Touch deployment strategy such as Polycom Zero Touch Provisioning (ZTP) or DHCP option 66, the phone can not automatically return to service. This may require manual configuration on-site by the end user or a Support Technician to recover.

## **Reset Multiple Devices**

You can reset multiple devices using the device MAC address.

A . csv file is used to process the list of MAC addresses to be factory reset. Obtain the . csv template by clicking **Tools** > **Reset Devices** > **mac/obino list**.

## **Procedure**

- **1.** Go to **Tools** > **Reset Devices**.
- **2.** Click **Choose File** to select the device list file (.csv).
- **3.** Select either reset type option:

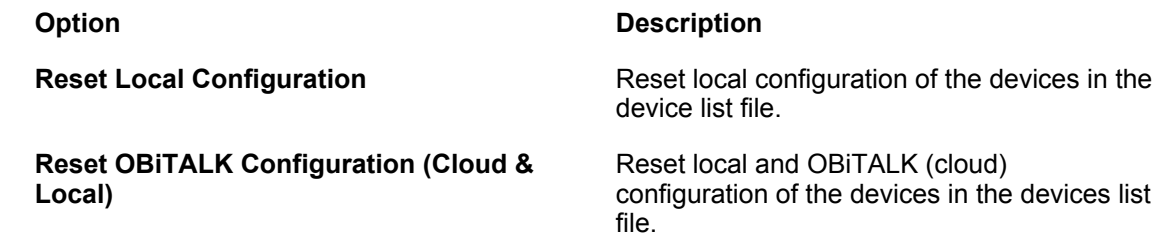

**4.** Click **Reset**.

## **Sync Device Configuration**

You can load the latest configuration changes to the phone.

## **Procedure**

- **1.** Click **Manage Devices**.
- **2.** Click the **OBiNo** of the device that you want to manage.
- **3.** Click **Sync Device Configuration**.

The device contacts the provisioning server for the configuration files and applies the configuration changes.

# <span id="page-14-0"></span>**Troubleshooting**

This section describes how to troubleshoot and resolve certain issues with PDMS-SP.

## **Fetch Device Log**

You can fetch the device logs and download the logs for troubleshooting.

## **Procedure**

- **1.** Click **Manage Devices**.
- **2.** Click the **OBiNo** of the device that you want to manage.
- **3.** Click **Fetch Device Log**.

The PDMS-SP cloud service portal fetches and stores the latest local logs of the Polycom VVX phone.

## **Fetch Tech Support Info Dump**

If the phone detects a crash, it may upload a . tsid file to PDMS-SP. The file appears as a link so that you can save it or provide it to Polycom support for troubleshooting.

## **Procedure**

- **1.** Click **Manage Devices**.
- **2.** Click the **OBiNo** of the device that you want to manage.
- **3.** Click the .tsid file from Tech Support Info Dump (TSID): to download the file.

## **Perform Remote PCAP**

You can perform remote PCAP and download the PCAP file for troubleshooting.

Remote PCAP is only available if the PCAP feature has been enabled in the Polycom VVX phone configuration file. Refer to [Add a Polycom VVX Phone Using a Configuration Profile](#page-9-0) on page 8 for information on enabling this feature.

#### **Procedure**

- **1.** Click **Manage Devices**.
- **2.** Click the **OBiNo** of the device that you want to manage.
- **3.** Set a timer of capture in **Timeout**. Units are in seconds.
- **4.** Specify the packet filters based on libpcap syntax in **Filter**.
- **5.** Click **Start PCAP** to initiate remote PCAP capture.
- **6.** Click **Stop PCAP** to stop remote PCAP capture.

System provides a downloadable link of the captured PCAP file.

## <span id="page-15-0"></span>**Fetch Local Device Information**

You can fetch the device, network, and service information through PDMS-SP portal.

## **Procedure**

- **1.** Click **Manage Devices**.
- **2.** Click the **OBiNo** of the device that you want to manage.
- **3.** Click **Local Configuration (Readonly)**.
- **4.** Select the information that you want to fetch.

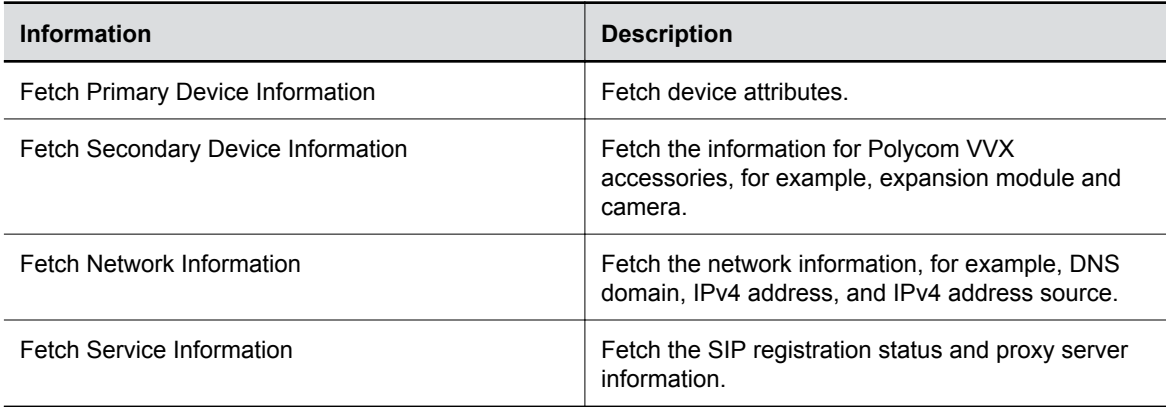

## **View the UCS Configurations**

You can view the UCS configurations from the PDMS-SP portal.

- **1.** Click **Manage Devices**.
- **2.** Click the **OBiNo** of the device that you want to manage.
- **3.** Click **Local Configuration (Readonly)**.
- **4.** Select the UCS configuration information you want to view.

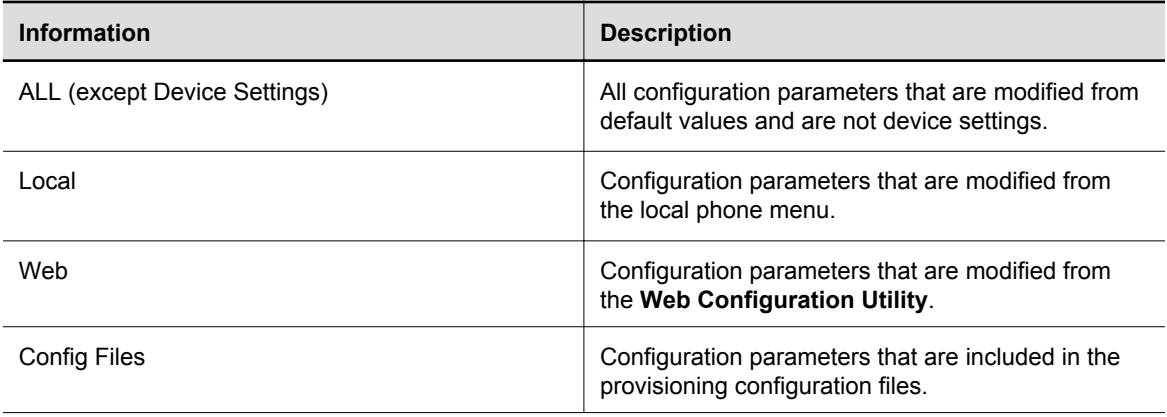

<span id="page-16-0"></span>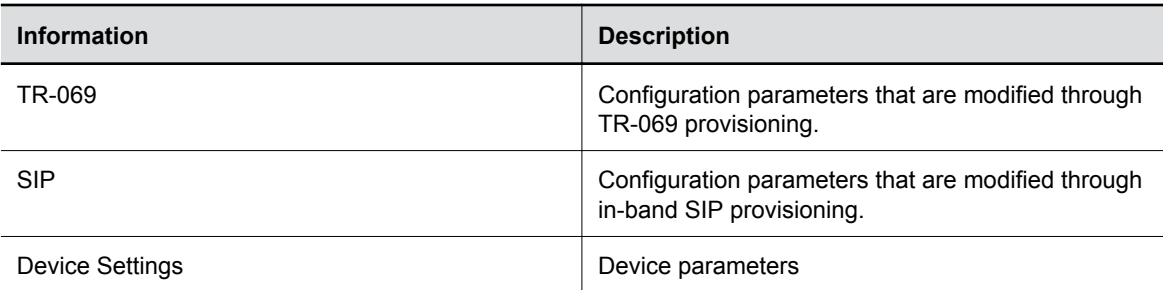

# **Push Configuration**

You can push the configuration to the device through PDMS-SP portal.

The tool adds the changes of the configuration to the phone's web configuration override layer, which has a higher precedence than the configuration pushed using your provisioning server. All configuration changes pushed in this method are cumulative.

#### **Procedure**

- **1.** Click **Manage Devices**.
- **2.** Click the **OBiNo** of the device that you want to manage.
- **3.** Enter an XML configuration content in **Profile contents**. The format must follow the UCS provisioning XML format.
- **4.** Click **Push Configuration/Web** to push the configuration to the device.

# **View Device Snapshots**

You can view device snapshots that provide information including device model, SP status, SP proxy, firmware, Base Profile, country, region, and origin AS.

## **Procedure**

- **1.** Click **Snapshot**.
- **2.** View the device information.

You can view each facet category by clicking on the corresponding entry or pie chart segment. The facet charts are cross-linked.

# <span id="page-17-0"></span>**Organization Management**

## **Topics:**

- **Create a New Organization**
- **Edit an Organization**
- [Manage the Organization's Users](#page-18-0)

You can arrange your PDMS-SP management portal in such a way that you can partition a group of Polycom devices and only have a selected pool users access it.

Organizations are arranged into hierarchies. Parent organizations may have sub-organizations, each of which can have further sub-organizations. This hierarchical structure gives service providers greater flexibility in managing their device deployments. The arrangement of sub-organizations can be modelled to reflect an organizational structure within the company, geographically categorizing deployments, giving resellers access to the devices they want to manage (for example, a while label reseller model), and many more.

Each organization, whether a root organization or a sub-organization, contains its own set of dedicated resources: devices, email accounts of users, and a default base profile.

# **Create a New Organization**

You can create organizations to group your devices.

## **Procedure**

- **1.** Click **Manage Organization**.
- **2.** Click **+ Create New Organization**.
- **3.** Configure the organization parameters shown in the following table:

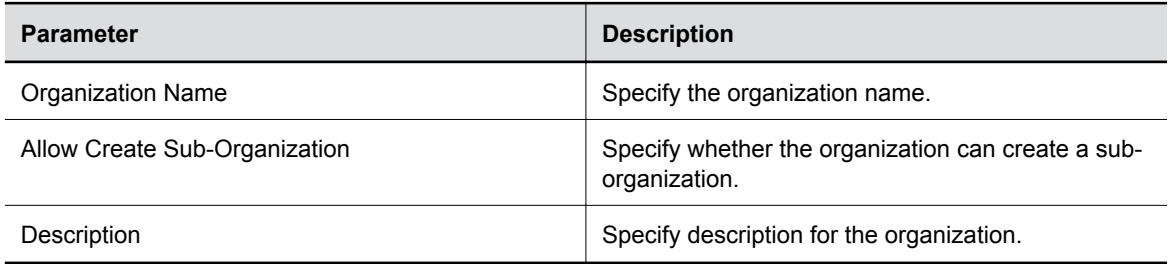

**4.** Click **Create Organization**.

# **Edit an Organization**

You can edit the organization parameters.

## <span id="page-18-0"></span>**Procedure**

- **1.** Click **Manage Organizations**.
- **2.** Click **Edit**.
- **3.** Edit the organization parameters shown in the following table:

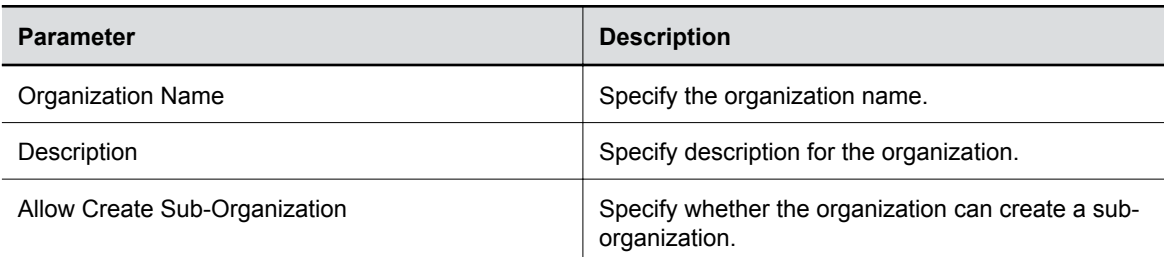

**4.** Click **Save Changes**.

## **Manage the Organization's Users**

You can manage the role permissions of the organization.

- **1.** Click **Manage Organizations**.
- **2.** Click **Manage** to manage the role permissions and users of the organization.

# <span id="page-19-0"></span>**User Management**

## **Topics:**

- Create a New Role
- Edit a Role
- Delete a Role
- [Add an Existing PDMS-SP User](#page-20-0)
- [Invite a User](#page-20-0)
- [Delete a User](#page-20-0)

You can add users and roles to control user privileges.

With roles and role permissions, you can restrict a specific user from the features in the PDMS-SP.

# **Create a New Role**

You can create a role with specified permissions.

## **Procedure**

- **1.** Click **Manage Permissions**.
- **2.** Click **Create New Role**.
- **3.** Specify the user role name in **Role Name**.
- **4.** Select the permissions that you want to assign to the user role.
- **5.** Click **Save**.

# **Edit a Role**

You can edit a role.

## **Procedure**

- **1.** Click **Manage Permissions**.
- **2.** Click **Edit** on the corresponding row for the role that you want to modify.
- **3.** Update the user role information that you want to edit.
- **4.** Click **Save**.

# **Delete a Role**

You can delete an existing role.

## <span id="page-20-0"></span>**Procedure**

- **1.** Click **Manage Permissions**.
- **2.** Click **Delete** on the corresponding row for the role that you want to delete.
- **3.** Click **OK**.

# **Add an Existing PDMS-SP User**

You can add a new user who is already an existing PDMS-SP user to the PDMS-SP portal.

## **Procedure**

- **1.** Click **Manage Permissions**.
- **2.** Click **Add User**.
- **3.** Enter the email address of the registered PDMS-SP user in the **Add a user already registered on OBiTALK**.
- **4.** Click **Add**.

# **Invite a User**

You can invite a user not yet registered on PDMS-SP portal.

## **Procedure**

- **1.** Click **Manage Permissions**.
- **2.** Click **Add User**.
- **3.** Add the email address of a new user by email address under the **Invite a user not yet registered on OBiTALK**.
- **4.** Click **Add**.

PDMS-SP sends an invite email to the recipient email address, and the invite email contains instructions on how create a password and validate the email address.

## **Delete a User**

You can delete a user from the PDMS-SP.

- **1.** Click **Manage Permissions**.
- **2.** Click **Delete** on the corresponding row for the user that you want to delete.
- **3.** Click **OK**.

# <span id="page-21-0"></span>**Required Ports**

This table lists the open ports on the PDMS-SP.

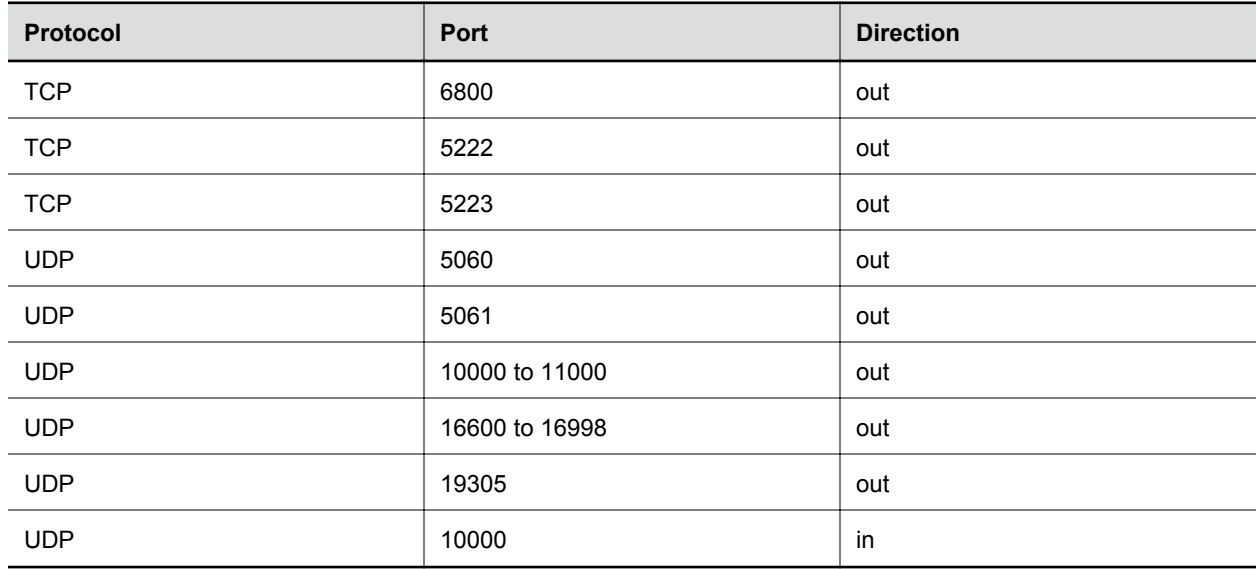

# <span id="page-22-0"></span>**Trusted IP Addresses and Hosts**

The tables list the PDMS-SP IP addresses and hosts you should trust.

#### **PDMS-SP Trusted IP Addresses**

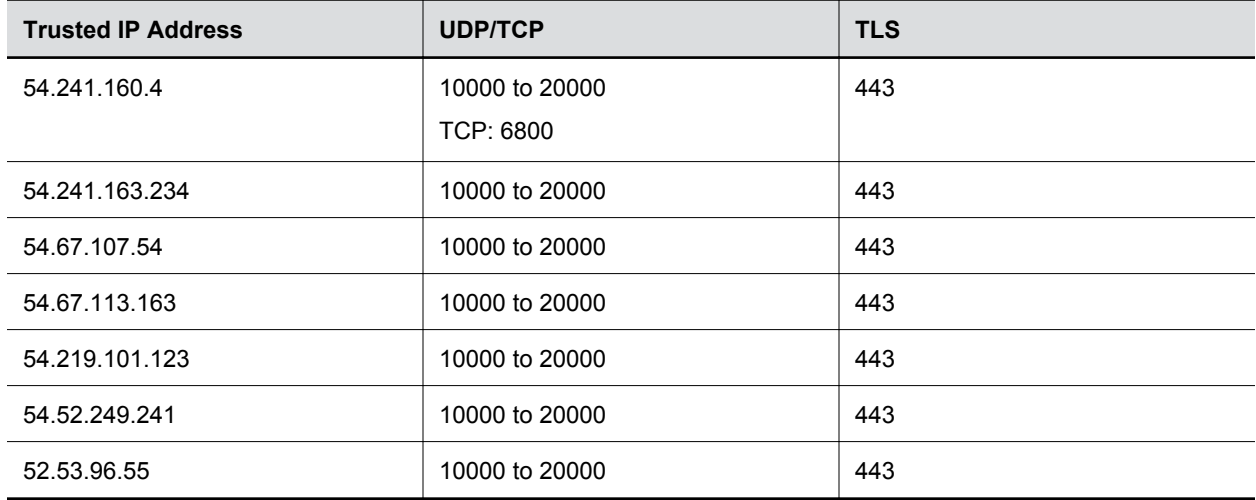